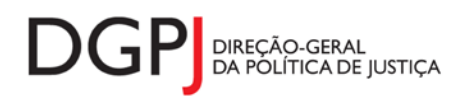

"Inquérito do Sistema Estatístico Nacional (ao abrigo da Lei nº 22/2008 de 13 de maio de 2008) de resposta **obrigatória, registado no I.N.E. sob o nº 10451, válido até 31 de dezembro de 2024."**

# **FORMULÁRIO DE RECOLHA** *WEB*

**Registo Civil (MODELO 286)**

## **1 DESCRIÇÃO FUNCIONAL**

A estrutura de preenchimento deste instrumento de notação encontra-se dividida em 6 ecrãs que são identificados nos pontos seguintes:

## **1. Elementos de Identificação**

Preenchimento dos elementos de identificação referentes à Entidade Informadora, ao mês e ano de referência.

### **3. Actos praticados**

Informação relativa ao número e tipo de actos praticados pela Conservatória, no que diz respeito aos Assentos, Averbamentos, à Venda de boletins para averbamentos, Rectificações por simples despacho, Depósito de certificados médicos por morte fetal, Certidões e fotocópias, Emissão de novos boletins, Recursos hierárquicos e contenciosos e Integração de assentos consulares , no âmbito do Registo Civil.

#### **4. Processos e Procedimentos**

Informação relativa ao número e tipos de actos praticados pela Conservatória, no que diz respeito aos Processos e Procedimentos, no âmbito do Registo Civil.

## **5. Actos que a Conservatória pratica na qualidade de intermediária e Outros actos**

Informação relativa ao número e tipos de actos praticados pela Conservatória na qualidade de intermediária, no âmbito do Registo Civil e informação relativa a Reconhecimentos de assinaturas, Declarações de nascimento, Declarações de óbito, Requisições de certidões e Outros.

### **6. Resumo**

Visualização dos dados recolhidos nos ecrãs anteriores. Neste ecrã será possível enviar a informação à DGPJ ou guardá-la para enviar posteriormente.

### **7. Listagem de Erros**

Listagem de erros inerentes a todos os ecrãs, que foram detectados no preenchimento do respectivo instrumento de notação, cujas validações não tenham sido cumpridas.

As entidades informadoras que preenchem este instrumento de notação são as seguintes:

Conservatórias do Registo Civil.

## *2* **ESPECIFICAÇÃO DAS PÁGINAS** *WEB*

Neste capítulo encontram-se ilustrados os ecrãs que pertencem à estrutura deste instrumento de notação. As definições de cada página, dos campos e respectivas correspondências com a base de dados também são partes integrantes deste capítulo.

## **2.1 ELEMENTOS DE IDENTIFICAÇÃO**

#### **2.1.1 DESENHO DO ECRÃ**

#### **Página : mod286\_1**

#### Mod. 286 (Mapa) - Actividade do Registo Civil

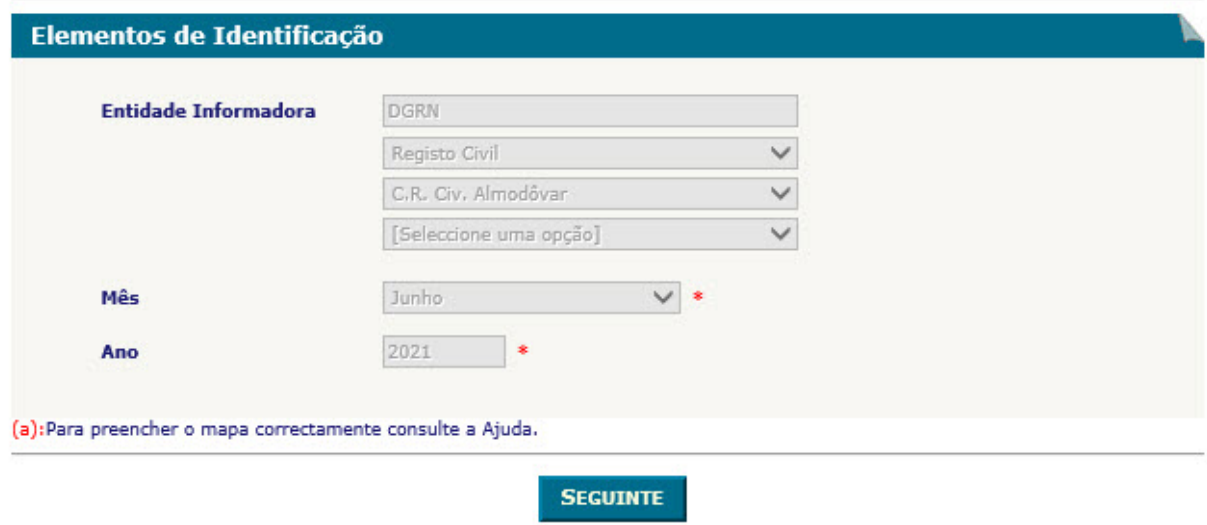

#### Observações:

 O preenchimento da informação relativa à Entidade Informadora engloba a consideração de níveis que estão associados a determinado tipo de Entidade. A informação referente ao 1º nível da Entidade Informadora (1ª caixa de texto) estará preenchida por defeito, de acordo com o tipo de utilizador que entrou no sistema.

As restantes caixas de escolha exclusiva associadas à Entidade Informadora estarão automaticamente preenchidas até ao nível que estiver associado ao utilizador.

 $\checkmark$  O botão **Seguinte** irá permitir avançar para o ecrã seguinte.

As validações (ex.: campos obrigatórios) inerentes ao preenchimento de determinados campos são efectuadas quando se carrega no botão **Seguinte** 

# **2.2 ACTOS PRATICADOS**

#### **2.2.1 DESENHO DO ECRÃ**

#### **Página : mod286\_2\_1**

Mod, 286 (Mapa) - Actividade do Registo Civil

Identificação > Movimento Mensal > Resumo

Actos Praticados> Processos e Procedimentos> Actos que a Consexy, pratica na qualidade de intermediária e outros actos

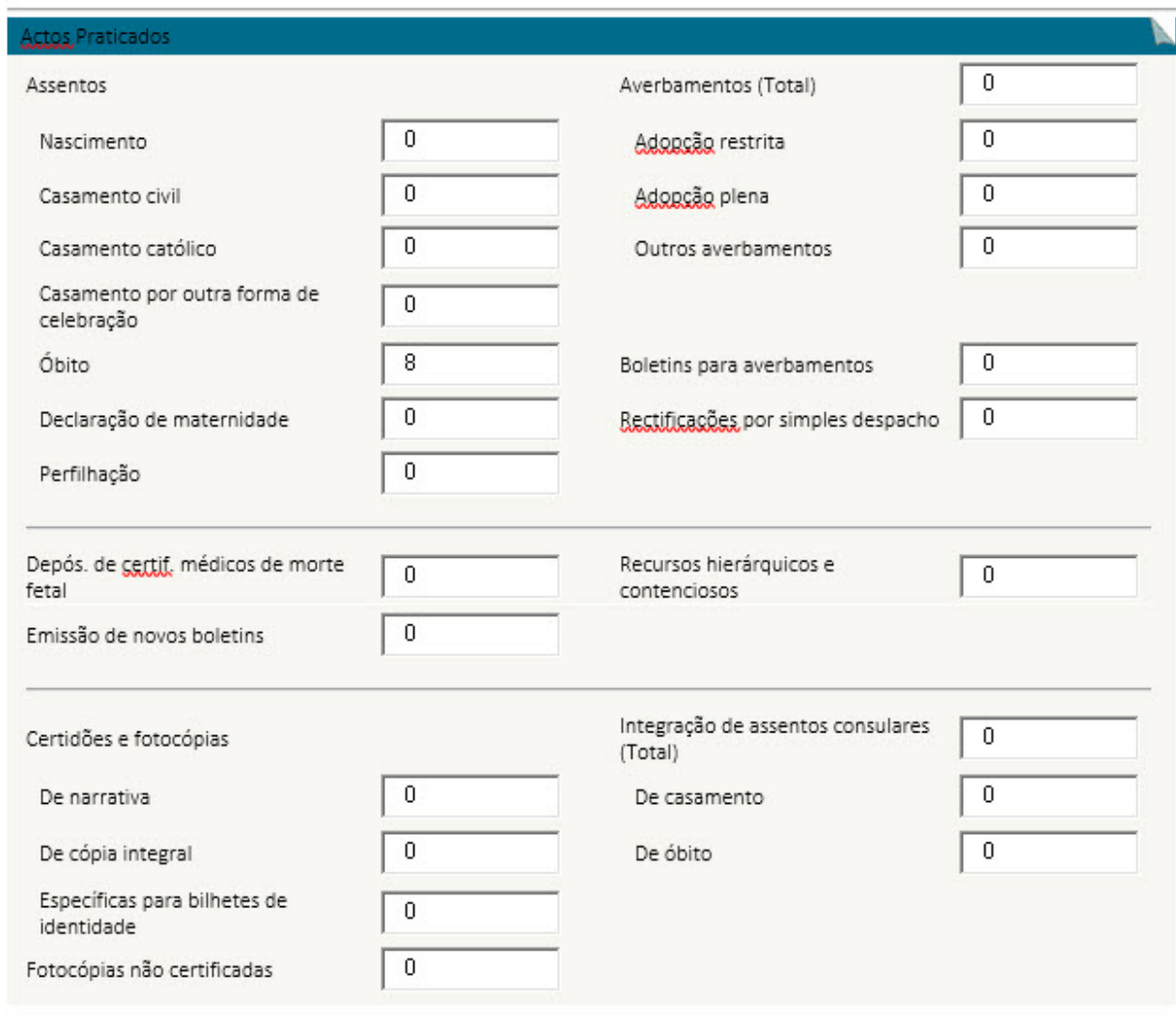

#### **Anterior Guardar Seguinte**

Identificação | Movimento Mensal | Resumo

Actos Praticados | Processos e Procedimentos | Actos que a Conseny, pratica na qualidade de intermediária e outros actos.

### Observações:

- $\checkmark$  O botão **Anterior** irá permitir retroceder para o ecrã anterior.
- ✓ O botão Guardar irá permitir guardar a informação preenchida até ao momento, para posterior envio.
- ✓ O botão Seguinte irá permitir avançar para o ecrã seguinte.

## **2.3 PROCESSOS E PROCEDIMENTOS**

#### **2.3.1 DESENHO DO ECRÃ**

#### **Página : mod286\_2\_2**

Mod, 286 (Mapa) - Actividade do Registo Civil

Identificação > Movimento Mensal > Resumo

Actos Praticados> Processos e Procedimentos> Actos que a Conserv, pratica na qualidade de intermediária e outros actos

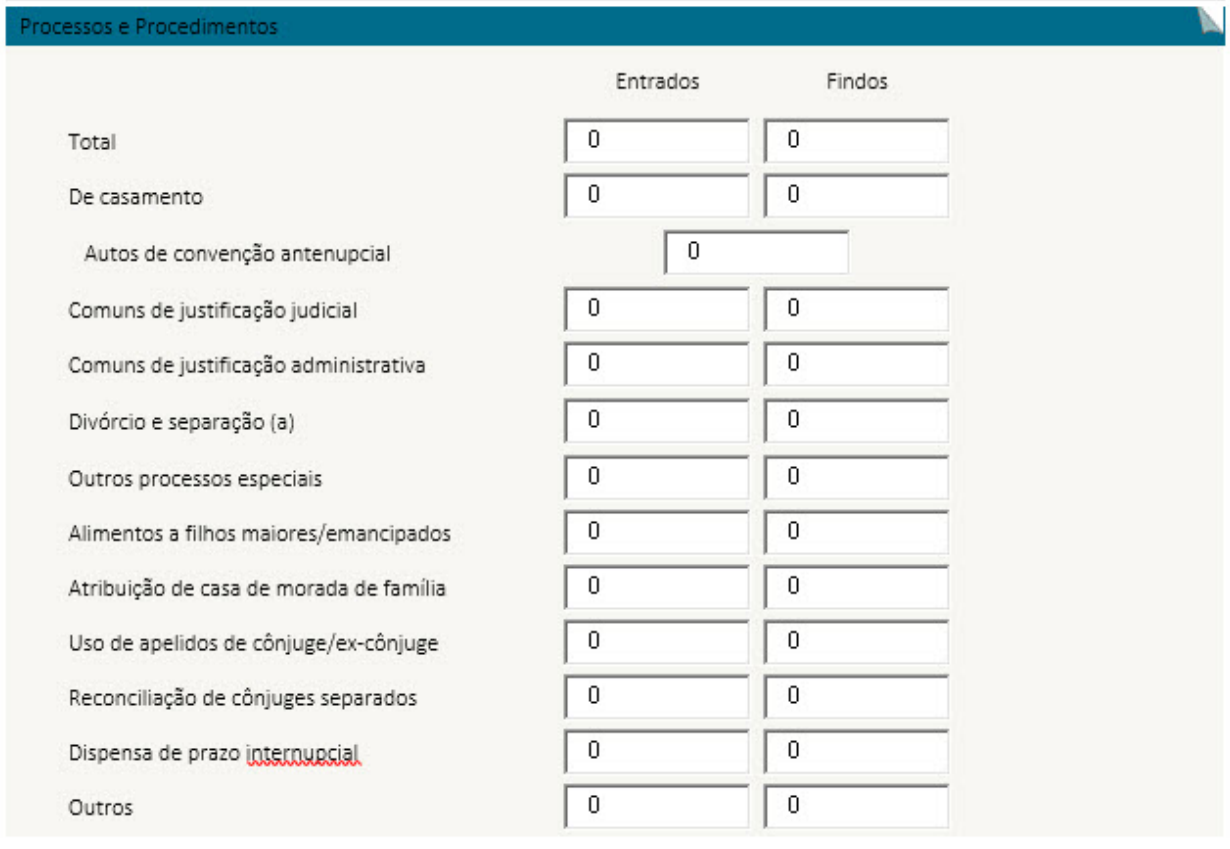

**Anterior Guardar Seguinte** 

Identificação | Movimento Mensal | Resumo

Actos Praticados | Processos e Procedimentos | Actos que a Conserv. pratica na qualidade de intermediária e outros actos.

# **2.4 ACTOS QUE A CONSERVATÓRIA PRATICA NA QUALIDADE DE INTERMEDIÁRIA E OUTROS ACTOS**

#### **2.4.1 DESENHO DO ECRÃ**

#### **Página : mod286\_2\_3**

Mod, 286 (Mapa) - Actividade do Registo Civil

Identificação > Movimento Mensal > Resumo

Actos Praticados> Processos e Procedimentos> Actos que a Consery, pratica na qualidade de intermediária e outros actos

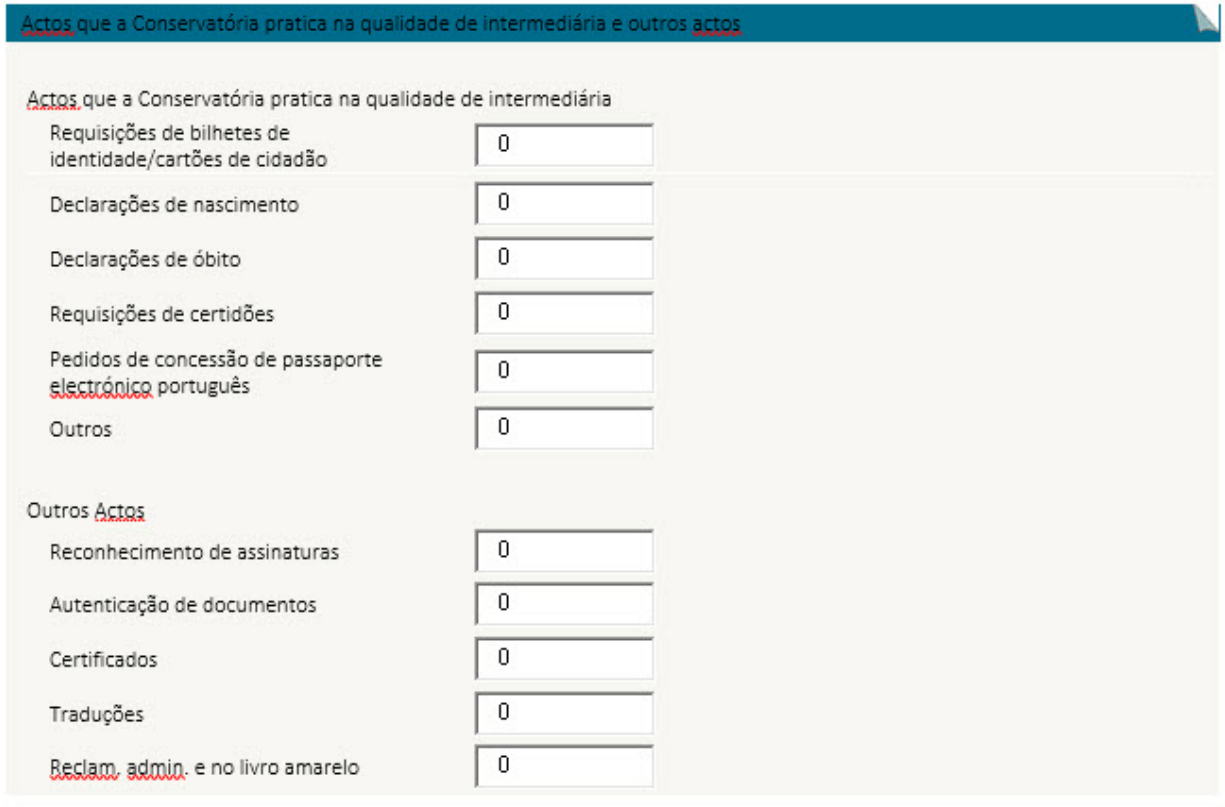

#### **Anterior Guardar Seguinte**

Identificação | Movimento Mensal | Resumo

Actos Praticados | Processos e Procedimentos | Actos que a Consery, pratica na qualidade de intermediária e outros actos

## **2.5 RESUMO**

#### **2.5.1 DESENHO DO ECRÃ**

#### **Página : mod286\_res**

#### Mod. 286 (Mapa) - Actividade do Registo Civil

Identificação > Movimento Mensal > Resumo

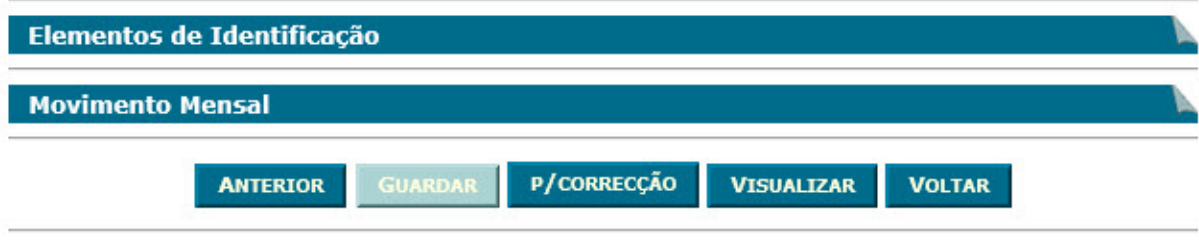

#### Observações:

 $\checkmark$  Nesta página só é permitido ao utilizador visualizar, resumidamente, os dados inseridos nas páginas anteriores. Caso pretenda efectuar alguma alteração a esses dados, o utilizador deverá voltar às páginas onde deseje alterar os dados.

 Ao seleccionar um título o utilizador poderá visualizar o conteúdo do ecrã correspondente.

 Os dados poderão ser guardados antes de serem enviados à DGPJ através do botão والمستوات

.

- $\checkmark$  O botão **Enviar** irá permitir que os dados sejam validados e enviados à DGPJ.
- $\checkmark$  O botão  $\overset{\text{Visualizar}}{\longrightarrow}$  irá permitir a visualização de todos os dados inseridos. **Visualizar**
- **v** O botão voltar irá permitir voltar à pesquisa efectuada (Modelos Recebidos ou Modelos Enviados). Este botão apenas é visível quando o utilizador acede ao modelo através dos Modelos Recebidos ou Modelos Enviados.

A mensagem associada a esta acção está apresentada no quadro seguinte:

**Mensagens associadas aos botões**

Identificação | Movimento Mensal | Resumo

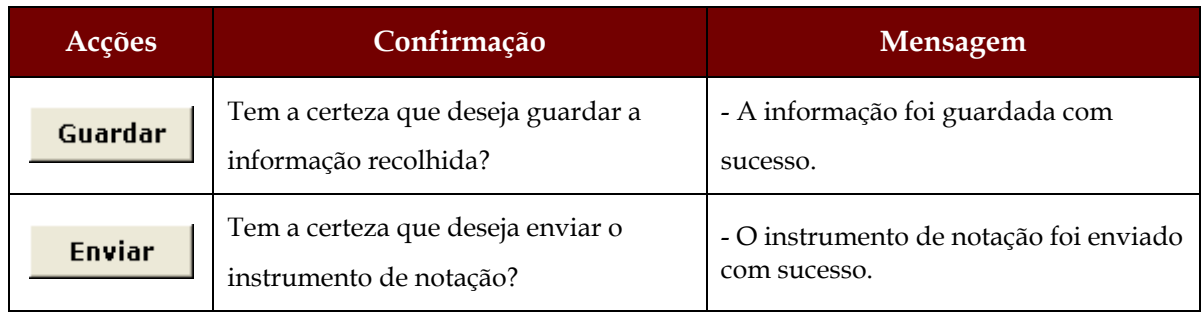

# **2.6 LISTAGEM DE ERROS**

## **2.6.1 DESENHO DO ECRÃ**

## **Página : mensagem**

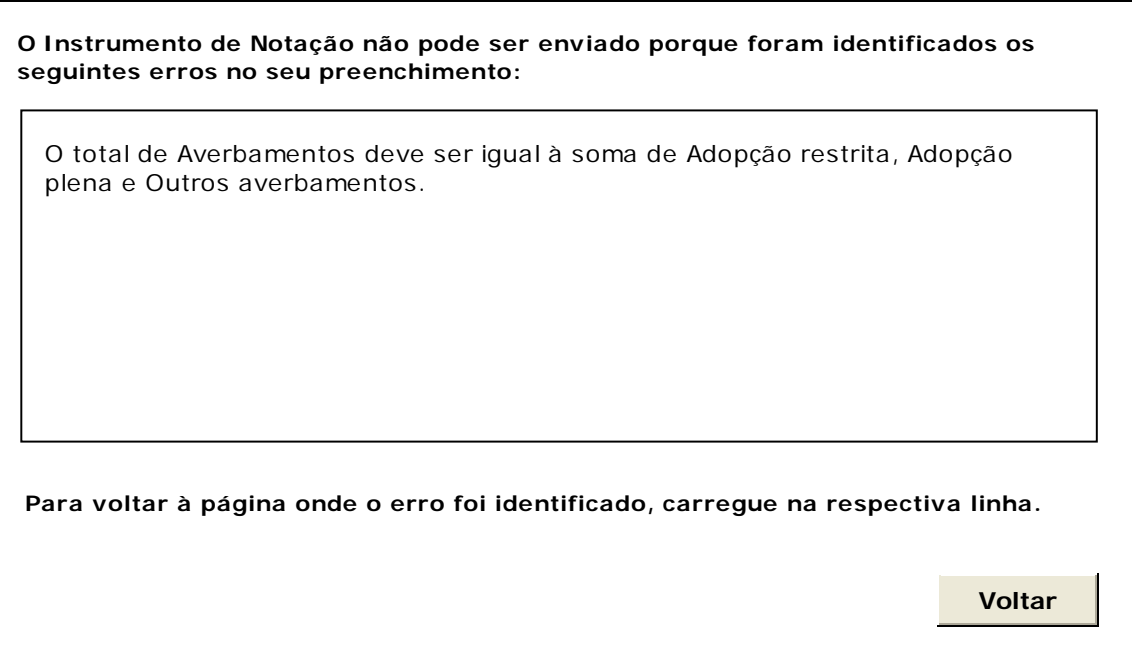

# **3 REGRAS DE VALIDAÇÃO**

As regras de validação que são aplicadas no preenchimento deste instrumento de notação são as seguintes:

## **1. Mensagens de validação**

Se o resultado for falso, a validação impede o envio do formulário.

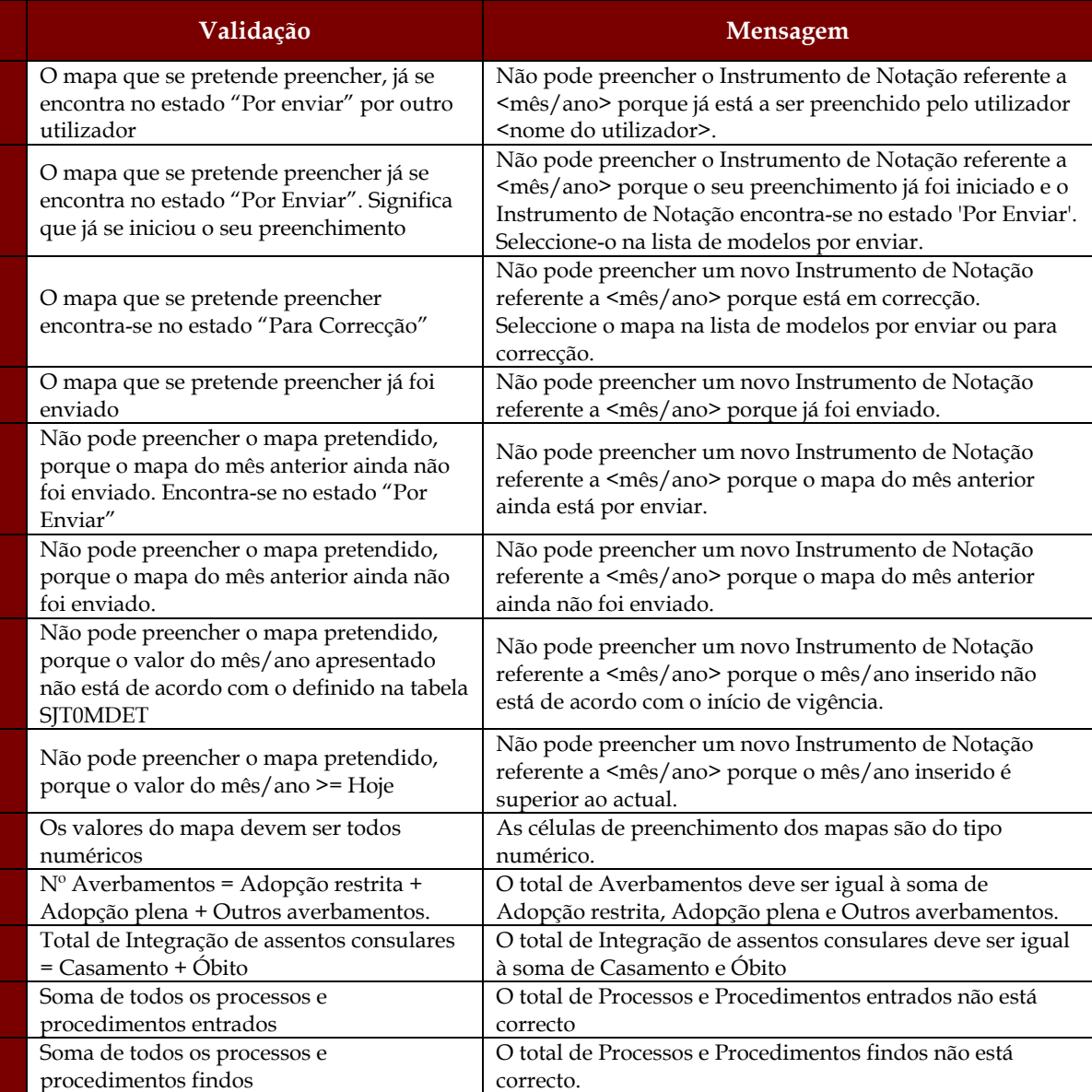

## **2. Mensagens de alerta**

Se o resultado for falso, informa o utilizador da situação identificada, mas não impede o envio do formulário.

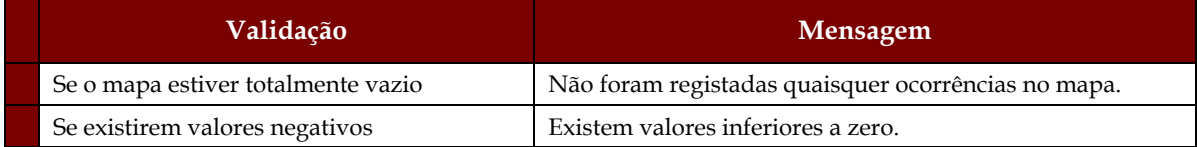

# **4 DESCRIÇÃO DE OBJECTOS**

Neste capítulo descreve-se o significado de cada objecto existente nos formulários *web* apresentados anteriormente.

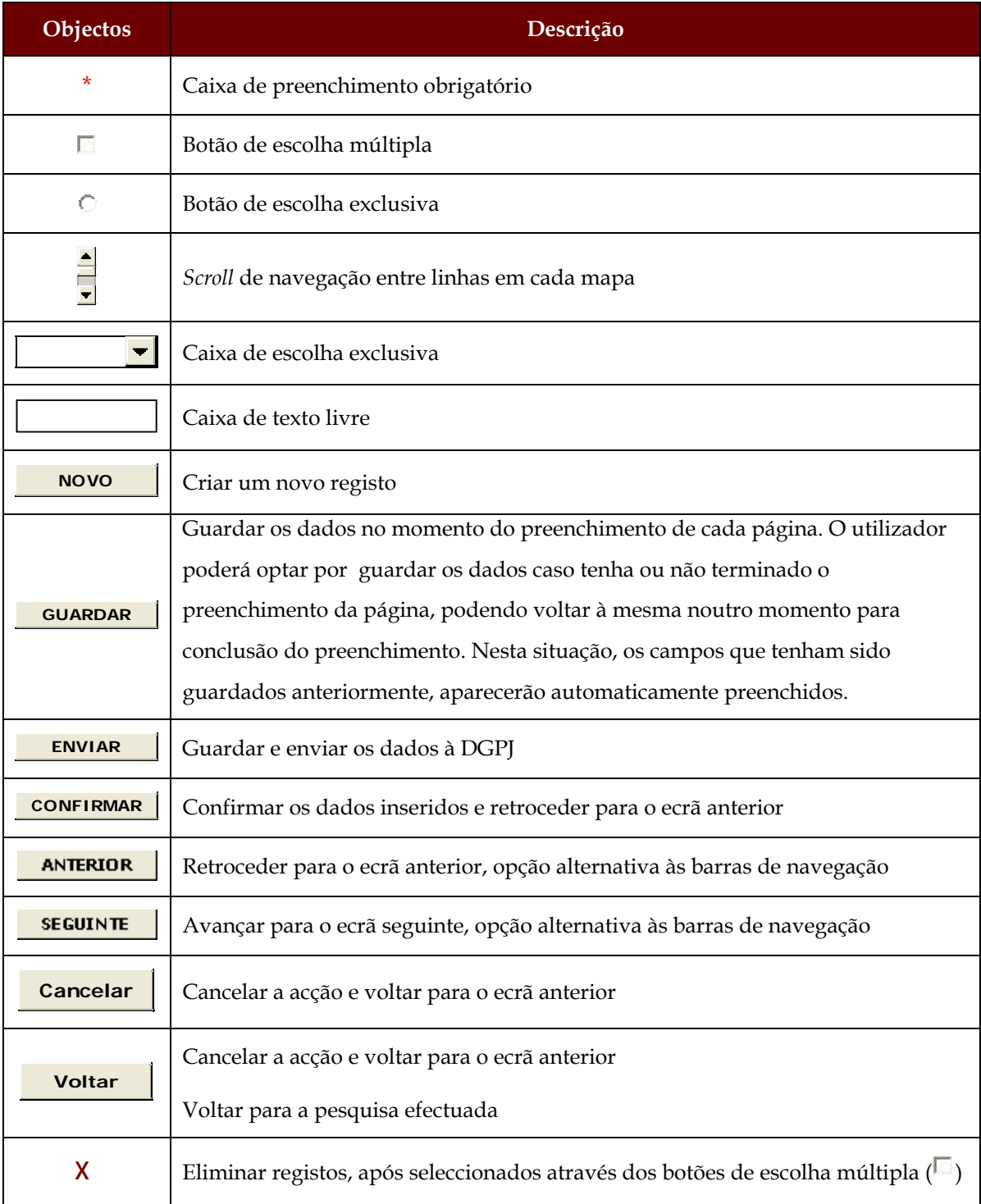

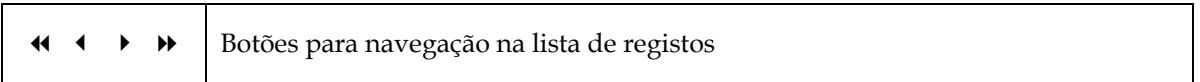